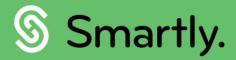

# Managing your team, Smartly.

A complete guide to using your managers portal.

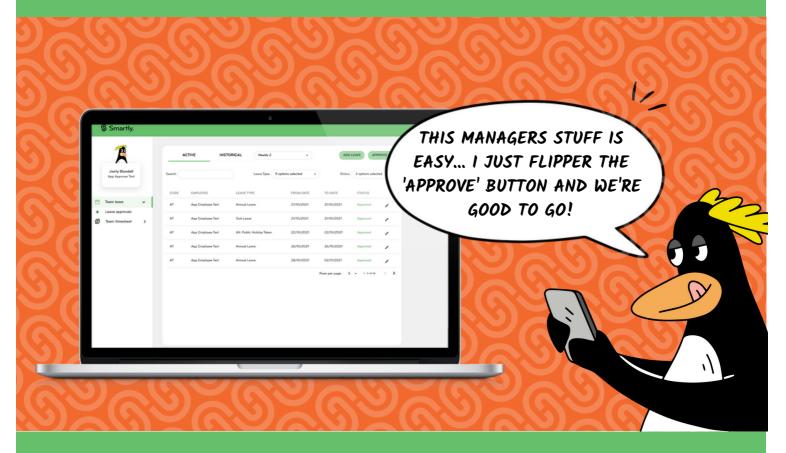

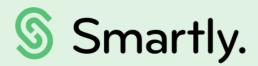

# Sort your teams' leave and timesheets from your own managers portal.

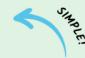

#### This guide covers:

- Logging in
- Managing your teams timesheets
- Managing your teams leave requests

# Your managers portal

#### Logging in.

Your managers portal is found at <a href="https://login.smartly.co.nz">https://login.smartly.co.nz</a>, and you can login with the same username and password that you use for your Smartly app.

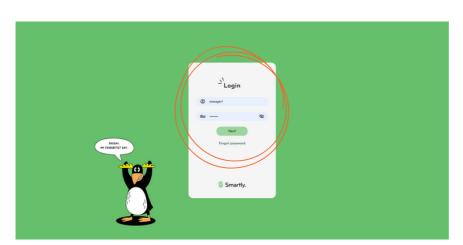

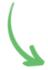

- Once you've logged in, you'll be taken to the Home page.
- 2 In the left hand menu you'll find 'Team leave' and 'Team timesheet'.

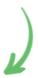

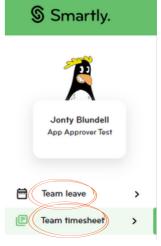

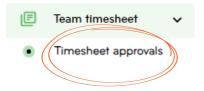

3 You can access the 'Timesheet approvals' screen by clicking the arrow next to 'Team timesheet'.

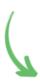

You can access the 'Leave approvals' screen by clicking the arrow next to 'Team leave'.

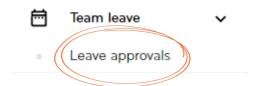

# Your managers portal

#### Managing your teams timesheets.

1) When you click into 'Team timesheet' you'll see 3 tabs, 'Pending', 'Approved' and 'Completed'.

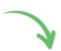

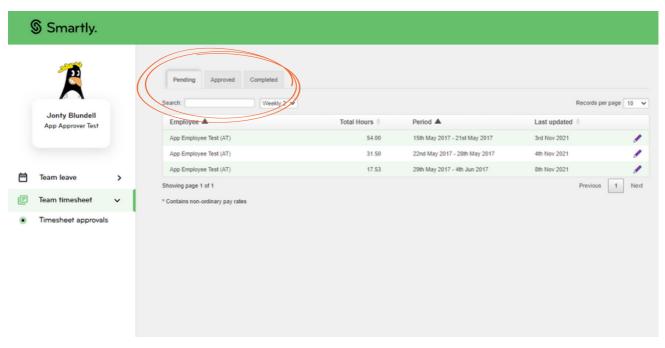

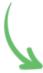

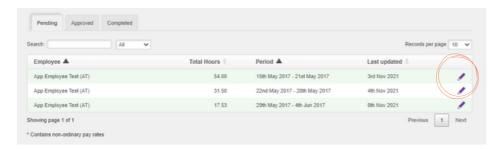

- 2 Under the 'Pending' tab, you'll find all timesheet entries that are waiting to be approved.
- You can 'Approve' or 'Decline' an employees entry by clicking the purple pencil icon.

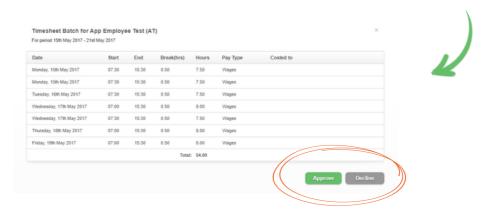

4 You can 'Add' timesheets under the 'Approved' tab.

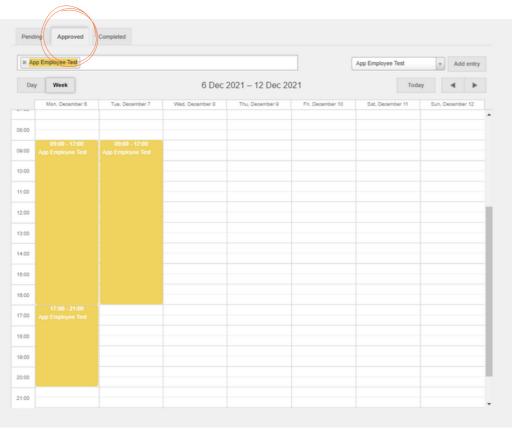

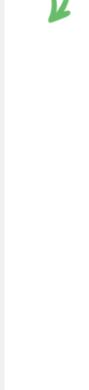

Select the correct employee, and then click 'Add entry'. App Employee Test Employee: App Employee Test Pay Type: Choose Pay Type Date: 20/12/2021 Time: (hh:mm) Break: Duration: North Island Costed To: Comment:

Once you click 'Add entry', a pop up will appear. Fill in all the details for the time entry, then click 'Save' once completed.

Add entry

You can also 'Edit' and 'Delete' a time entry in the 'Approved' tab. Click on the white pencil icon to edit an approved time entry.

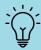

## Quick tip

To edit a timesheet entry, you must approve it first. You can then edit it under the 'Approved' tab.

8 Or click on the bin icon to delete a time entry.

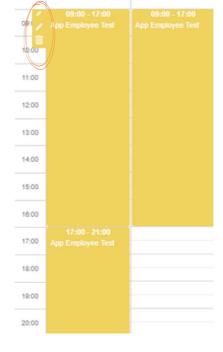

08:00

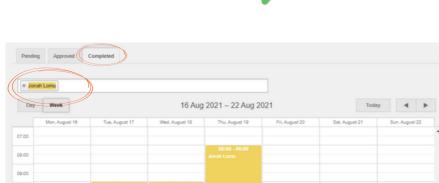

× Jonah Lomu

In the 'Completed' tab, you'll be able to view timesheet entries that are completed. You can search multiple employees and view all at once, or you can search for a particular employee.

12:00

15:00

17:00

# Your managers portal

#### Managing your teams leave.

① Our 'Leave approvals' section lets you manage your teams leave requests all from one place. You'll be able to approve, decline, edit and add leave on behalf of an employee.

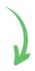

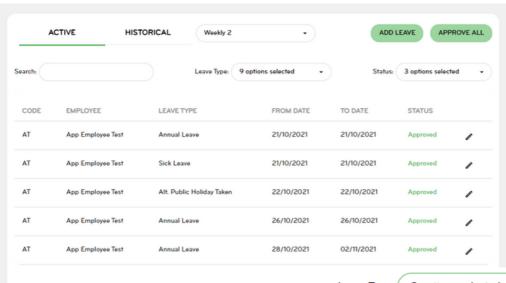

You can view all types of leave requests on your 'Leave approvals' screen. Or simply select a leave type you want to view.

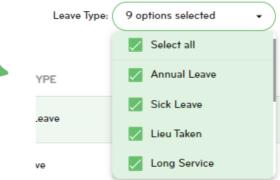

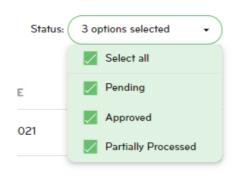

Use the 'Search' section to search an employee name to show their leave requests.

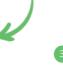

3 You can also filter your view by the leave status. Select 'Pending', 'Approved', or 'Partially Processed', or simply 'Select all' to view all leave statuses.

| Search: | Employee |  |
|---------|----------|--|

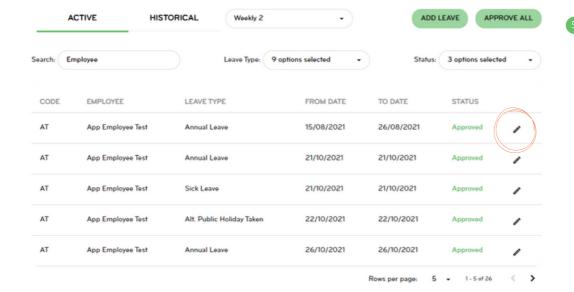

6 A pop up will appear that allows you to edit, save or decline the employees leave request.

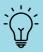

### Quick tip

Under 'Leave Available After Request', you can see how much leave your employee will have once their leave is approved.

Plus, you also have the option to 'Pay Now'. This option will put the leave into the current pay period, otherwise it is added into the pay period it relates to.

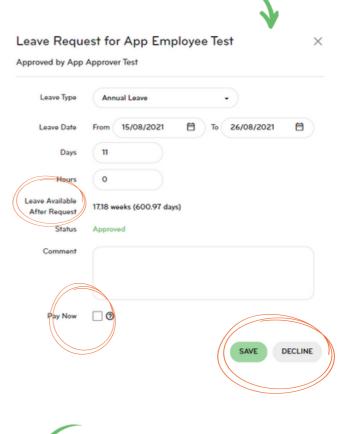

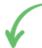

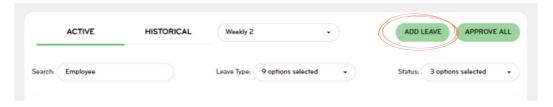

To add a new leave request, simply click 'ADD LEAVE'.

To open and edit a leave request, click

on the pencil icon.

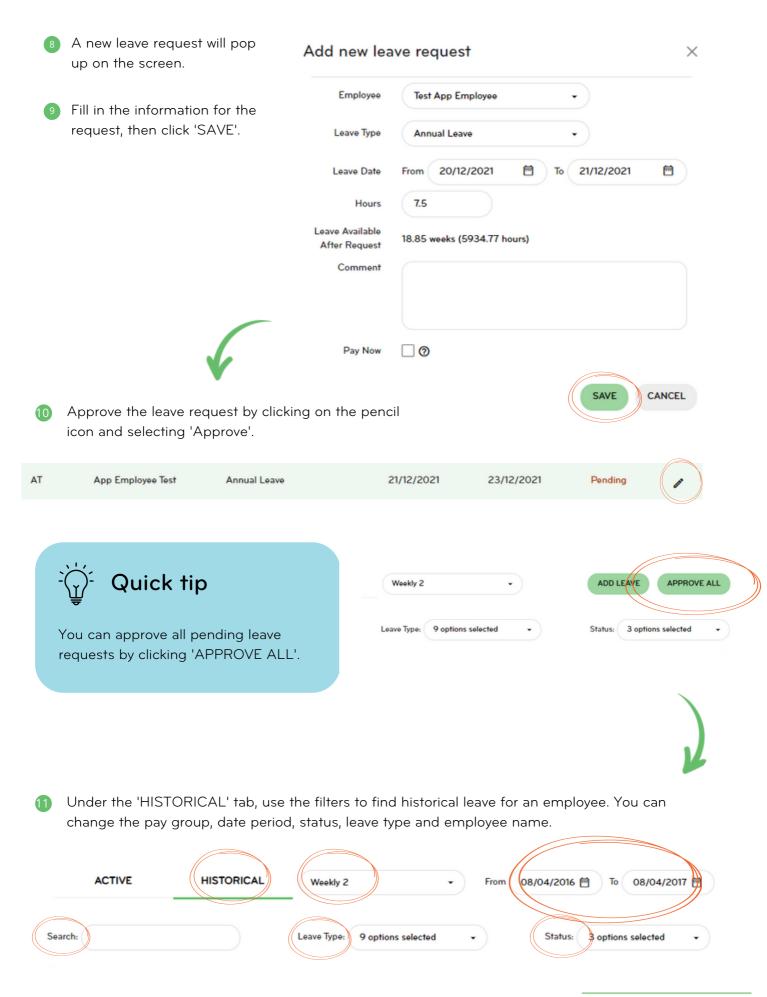

# We're here to help

For information or answers to simpler questions head to our online help centre. Otherwise, if you've got something niggly or urgent that you want to chat through with an expert – we've got you!

Our customer support team can be reached on 0800 10 10 38, Monday to Friday, excluding public holidays.

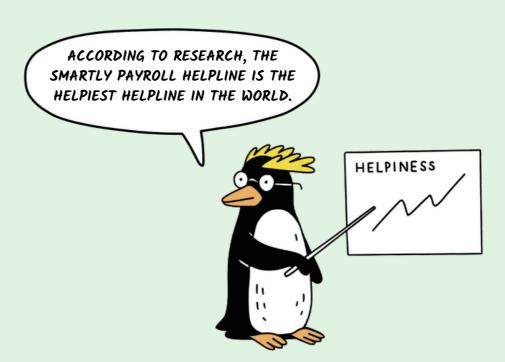